## UTFPR CURITIBA – DAELT

# **INTRODUÇÃO AO LTSPICE**

Principais funções do LTSpice IV

### **OBJETIVO**

Apresentar uma introdução sobre as principais funções do LTSpice.

### **Criando um novo projeto**

Sempre que o programa é aberto, deve ser criado um novo projeto. Isso pode ser feito clicando-se em "File → New Schematic", como mostrado na [Figura 1.](#page-0-1)

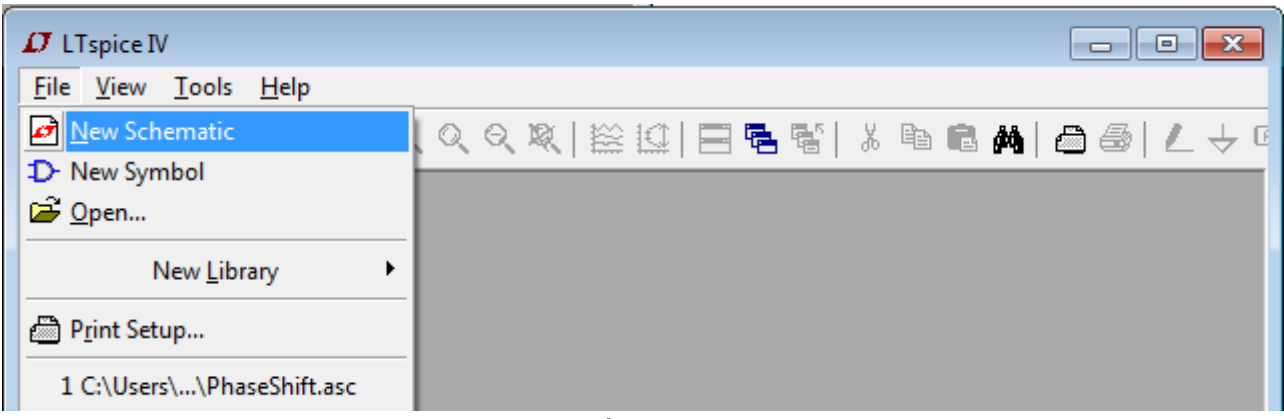

*Figura 1: Criando um novo diagrama esquemático.*

#### <span id="page-0-1"></span>**Adicionando componentes ao projeto**

Para a montagem dos circuitos, devem ser adicionados componentes ao diagrama esquemático. Isso pode ser feito clicando-se nos botões indicados na [Figura 2.](#page-0-0)

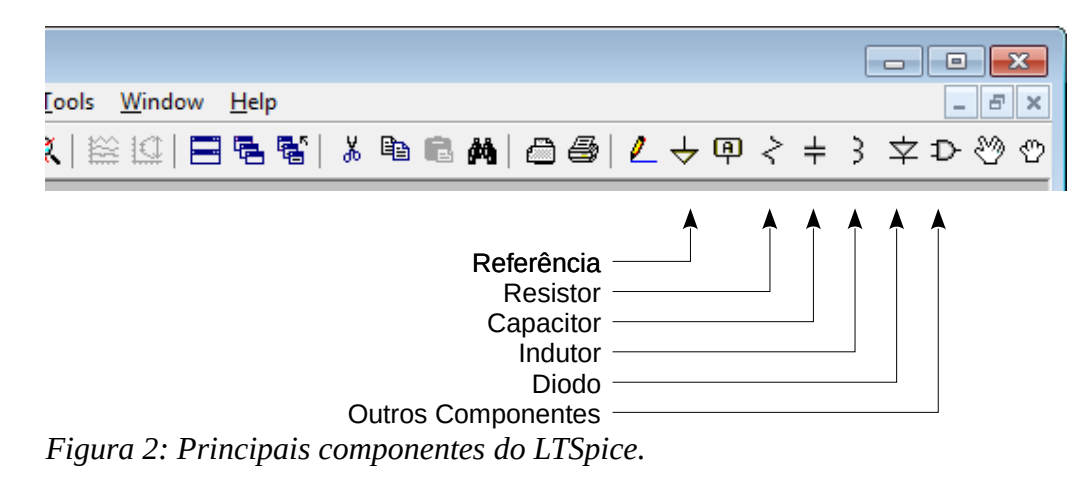

<span id="page-0-0"></span>Os principais elementos disponíveis são:

- Referência: Em todos os circuitos sempre deve ser inserida uma referência de tensão (terra).
- Resistor
- Capacitor
- Indutor
- Diodo

• Outros Componentes: Clicando-se em outros componentes podem ser inseridos alguns circuitos integrados, transistores e fontes de tensão ou corrente.

Ao clicar no botão para adição de outros componentes, a janela abaixo se abrirá. Na [Figura 3](#page-1-1) a opção "*voltage*" foi selecionada. Essa opção pode ser utilizada para inserção de um fonte de tensão.

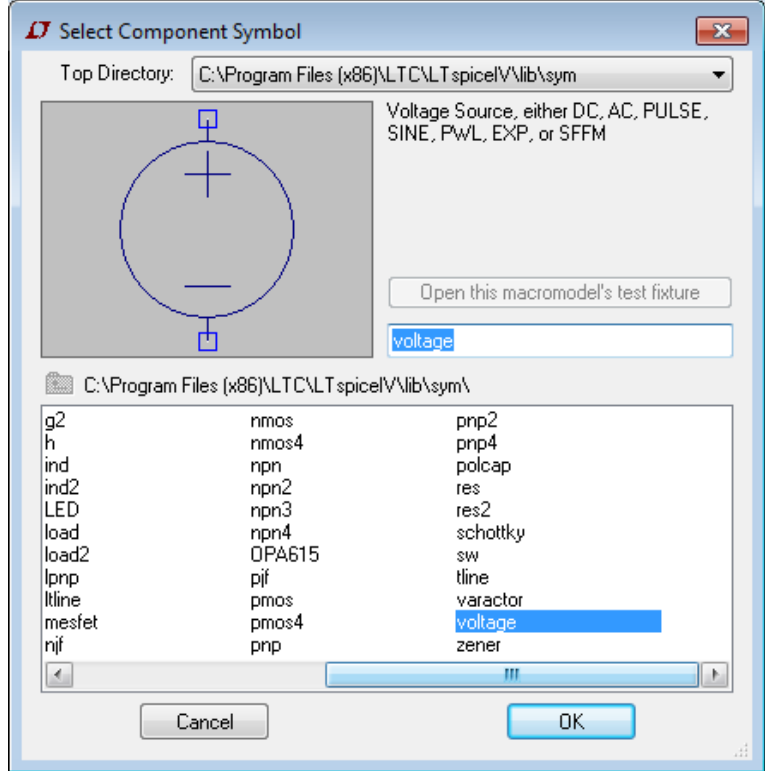

<span id="page-1-1"></span>*Figura 3: Adição de componentes adicionais.*

## **Alterando as configurações de componentes adicionados**

Todos componentes possuem parâmetros que devem ser configurados. Como exemplos de parâmetros podem ser citados: resistência, nos resistores; capacitância nos capacitores; tensão e frequência, numa fonte de tensão alternada...

Para alteração dos parâmetros de um componente, deve ser clicado sobre o mesmo com o botão direito do mouse. Ao clicar-se com o botão direito sobre uma fonte de tensão (como a que está representada na [Figura 4a](#page-1-0)), a janela de configurações da [Figura 4b](#page-1-0) se abrirá.

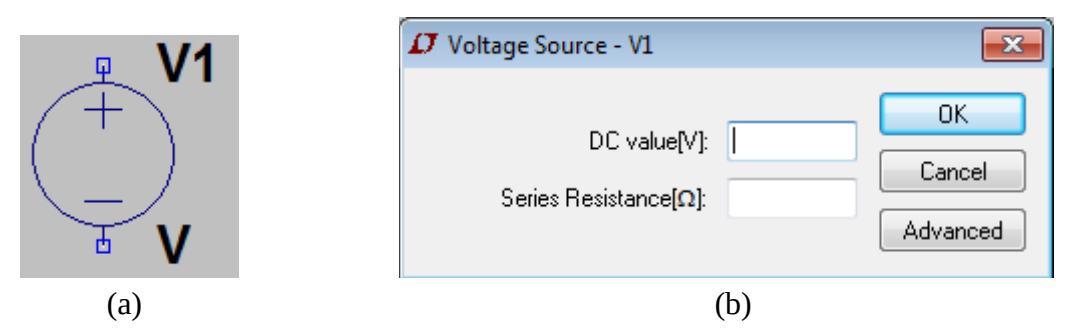

<span id="page-1-0"></span>*Figura 4: Fonte de tensão (a) e sua janela de configurações (b).*

A princípio, as fontes de tensão operam como baterias (corrente contínua) e só precisam ter o valor de tensão configurado ("*DC Value*", na [Figura 4b](#page-1-0)). Para que a fonte opere como uma fonte alternada, deve ser selecionada a opção "*Advanced*". Esta opção abrirá a janela da [Figura 5.](#page-2-0)

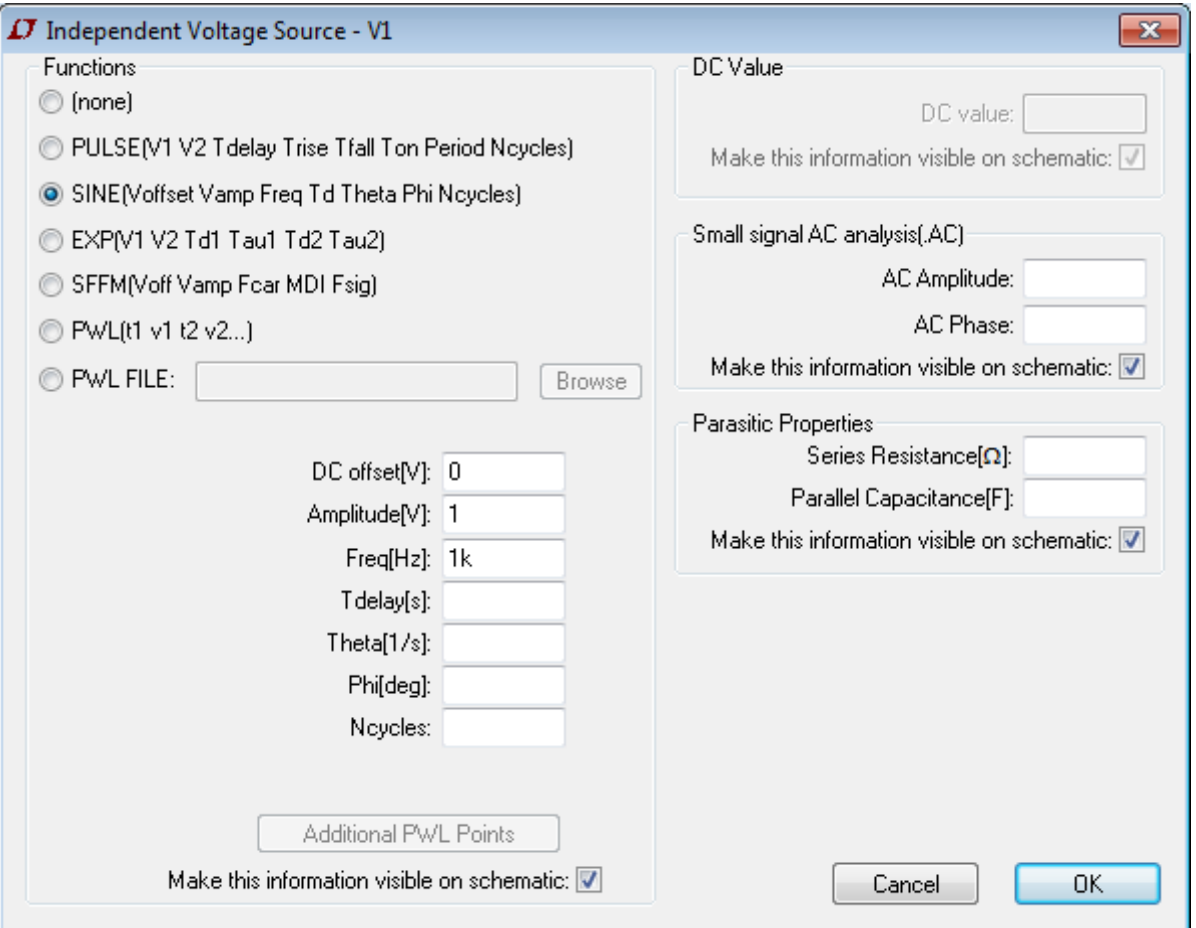

<span id="page-2-0"></span>*Figura 5: Configurações avançadas de uma fonte de tensão.*

Para que a fonte tenha uma tensão senoidal, deve ser selecionada a opção "*SINE...*". Os parâmetros "*Amplitude[V]*" e "*Freq[Hz]*" devem ser preenchidos. A onda gerada pelo exemplo da janela acima terá amplitude de 1 V e frequência de 1 kHz. Para operação no modo AC (será explicado adiante), a amplitude também deve ser inserida no campo "*AC Amplitude*".

### **Conectando os componentes**

Uma vez que os componentes tenham sido inseridos ao projeto, os mesmos devem ser conectados selecionando-se a ferramenta "lápis", que está em destaque na [Figura 6.](#page-3-1)

### **Modos de simulação**

Quando o circuito estiver pronto, o modo de simulação deve ser configurado. Poderão ser utilizados dois modos, o transiente (domínio temporal) ou o AC (domínio da frequência). Para configuração do modo de operação deve ser selecionada a opção "*Edit Simulation Cmd*" do menu "*Simulate*", conforme indicado na [Figura 7.](#page-3-0)

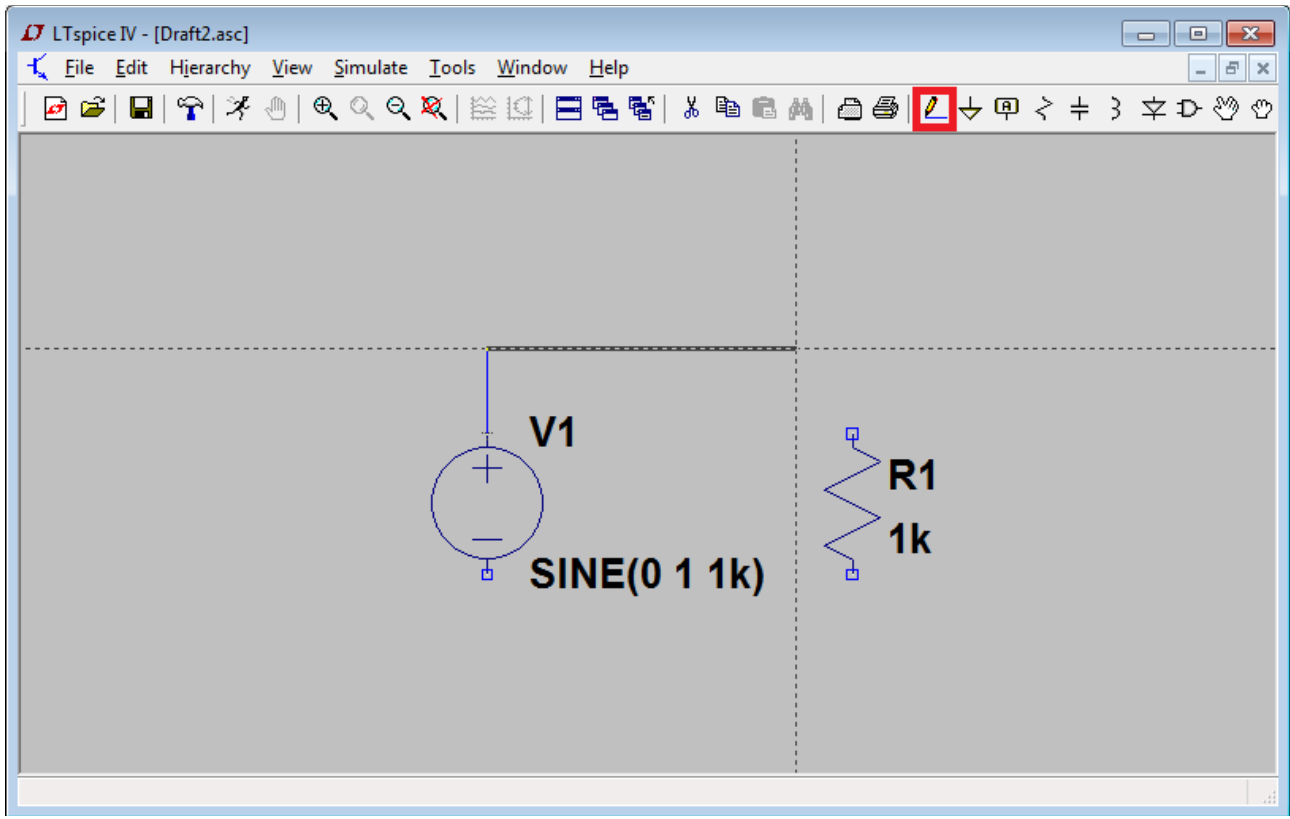

<span id="page-3-1"></span>*Figura 6: Criação do diagrama esquemático.*

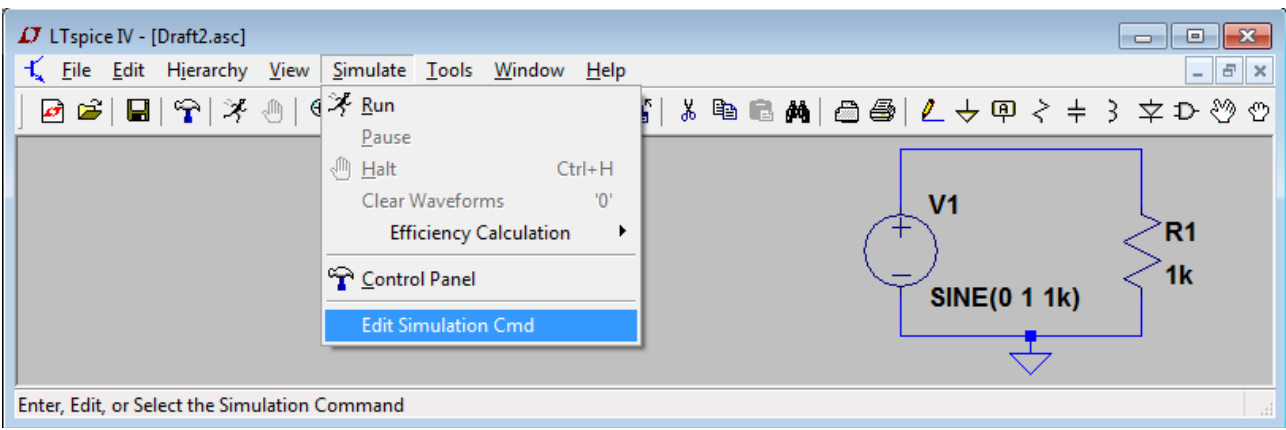

<span id="page-3-0"></span>*Figura 7: Abrindo as opções de configuração de simulação.*

## **Modo transiente**

Para operação no modo transiente (domínio temporal), abra o menu "*Edit Simulation Cmd*", e selecione a aba "*Transient*", conforme indicado na [Figura 8.](#page-4-0) Nesta aba, devem ser configuradas as opções "*Stop Time*", "*Time to Start Saving Data*" e "*Maximum Timestep*".

- *Stop Time*: configura o tempo em que as simulações deverão ser encerradas. Para tempos muito grandes, a simulação ficará muito pesada. Para sinais alternados, recomenda-se que este tempo seja maior que o período do sinal de entrada (o período é o inverso da frequência).
- *Time to Start Saving Data*: O tempo em que os dados da simulação deverão passar a ser salvos. Aqui este valor será sempre nulo. Em circuitos instáveis, pode-se selecionar um tempo na qual espera-se que o circuito já tenha estabilizado.
- *Maximum Timestep*: Diferença de tempo máxima entre cada ponto que será plotado no gráfico. Recomenda-se um tempo que seja cerca de um décimo do período do sinal de

entrada. Por exemplo, para um sinal de 1 kHz o período será de 1 ms, logo, o valor deste parâmetro seria 0,1 ms.

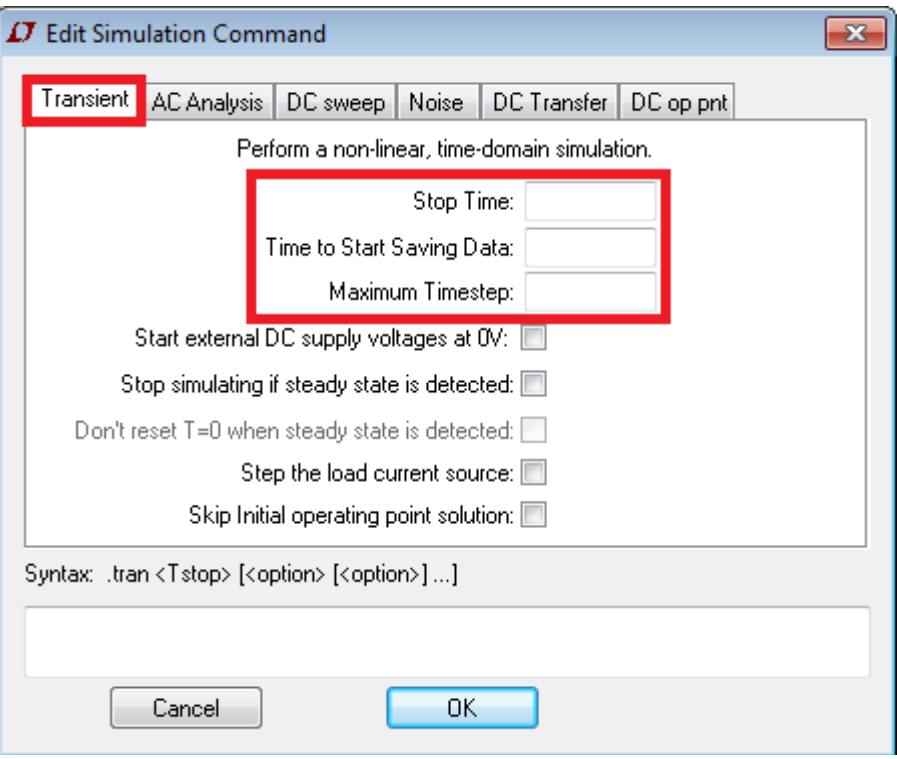

<span id="page-4-0"></span>*Figura 8: Configurações para simulação no modo transiente.*

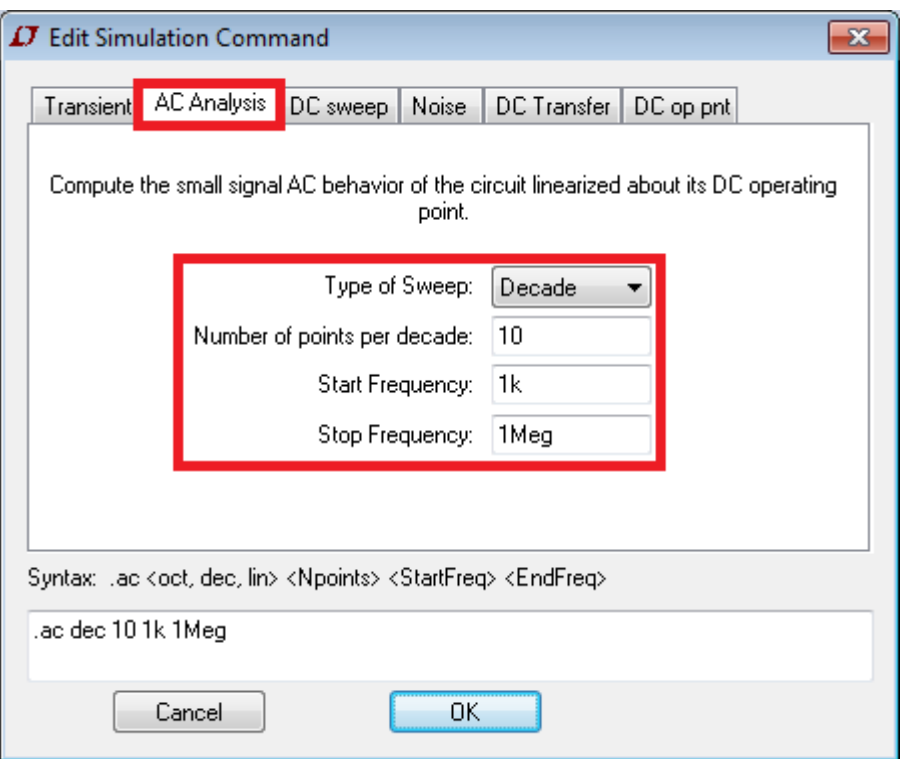

<span id="page-4-1"></span>*Figura 9: Configurações para simulação no domínio da frequência.*

## **Modo AC**

Para operação no modo AC (domínio da frequência), abra o menu "*Edit Simulation Cmd*", e selecione a aba "*AC Analysis*", como mostrado na [Figura 9.](#page-4-1) Os itens que devem ser configurados estão marcados em vermelho.

- *Type of Sweep*: Selecione a opção "*Decade*". Aqui é escolhido o tipo de escala do gráfico que será gerado.
- *Number o pointes per decade*: Número de pontos que será plotado entre os intervalos na qual a frequência varia em 10 vezes.
- *Start Frequency*: Frequência de início do gráfico.
- *End Frequency*: Frequência de fim do gráfico.

## **Visualização dos resultados**

Para executar as simulações, clique no botão do "homem correndo", que está marcado na [Figura 10.](#page-5-0) Após a realização dos cálculos, as tensões e correntes em todos os pontos do circuito poderão ser visualizadas. Para visualizar a tensão em algum ponto, selecione um nó do circuito. Para visualizar a corrente, selecione algum componente.

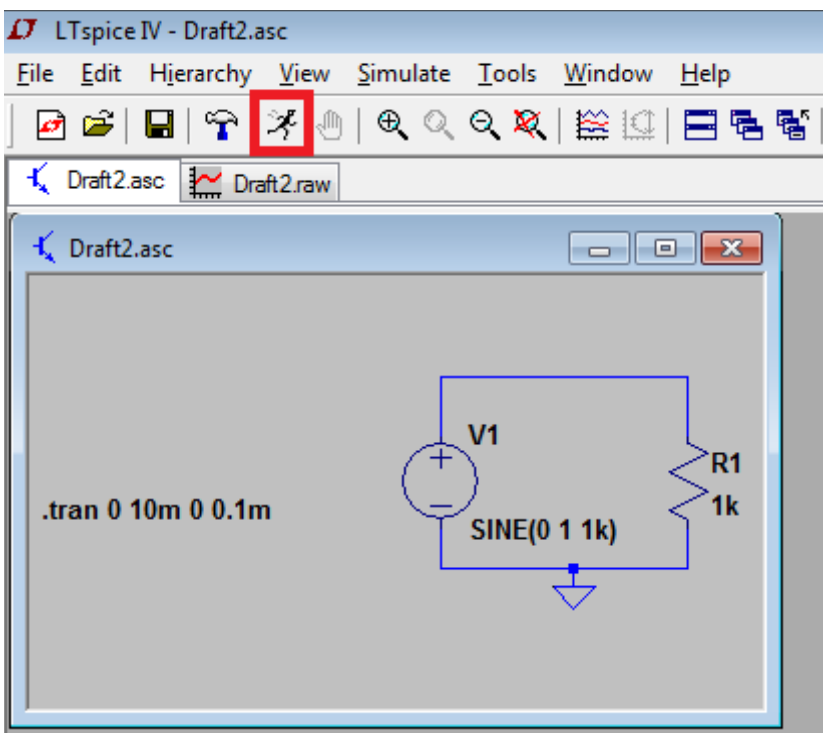

<span id="page-5-0"></span>*Figura 10: Iniciando a simulação.*

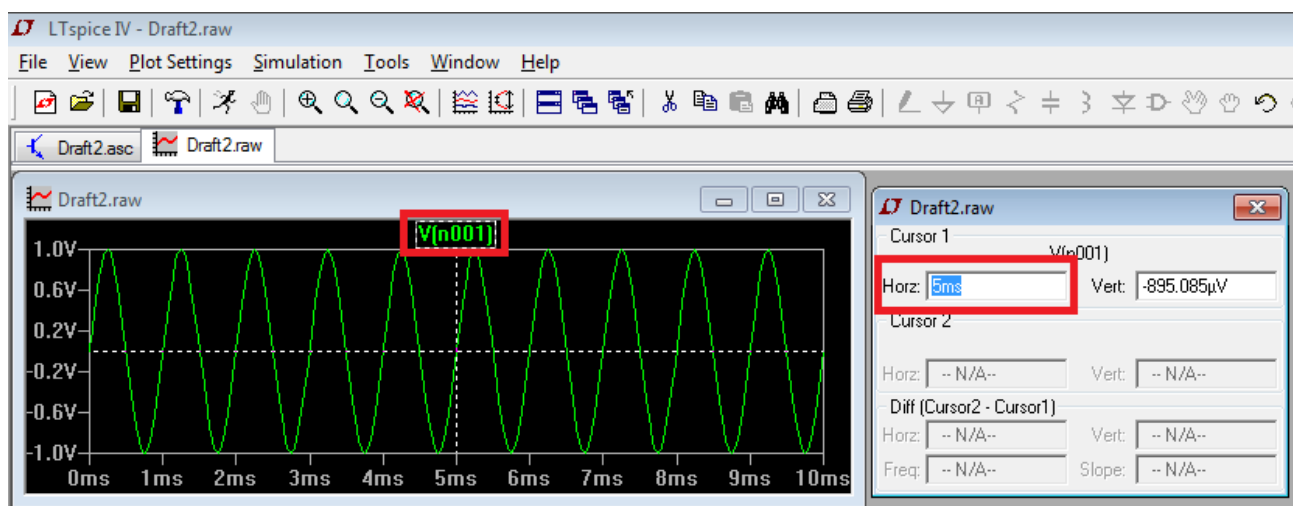

<span id="page-5-1"></span>*Figura 11: Visualização dos resultados da simulação.*

Considerando que algum ponto ou componente do circuito tenha sido selecionado, o gráfico da tensão no ponto ou corrente no componente aparecerá. No exemplo da [Figura 11](#page-5-1) está sendo analisado um sinal de tensão, que é identificado no gráfico pelo rótulo "*V(n001)*". Ao clicar sobre o rótulo (marcado em vermelho), deverá aparecer um cursor para visualização dos valores de tensão (ou corrente) no tempo. O cursor pode ser arrastado no gráfico para algum ponto desejado. A tensão (ou corrente) e o tempo no ponto selecionado são mostrados numa janela separada. Caso o rótulo "*V(n001)*" seja selecionado duas vezes, aparecerão dois cursores. Agora, além da visualização das tensões e tempos nos pontos selecionados pelos dois cursores, é possível observar as diferenças de tempo e tensão para os dois pontos. Isso é muito útil para medição de defasagem entre sinais senoidais diferentes.